### **Dell** ™ E1910/E2210 Flat Panel Monitor User's Guide

About Your Monitor

Setting Up Your Monitor

Operating Your Monitor

Troubleshooting

<u>Appendix</u>

### Notes, Cautions, Warnings

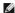

NOTE: A NOTE indicates important information that helps you make better use of your computer.

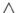

CAUTION: A CAUTION indicates potential damage to hardware or loss of data if instructions are not followed.

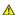

WARNING: A WARNING indicates a potential for property damage, personal injury, or death.

Information in this document is subject to change without notice. © 2009 Dell Inc. All rights reserved.

Reproduction of these materials in any manner whatsoever without the written permission of Dell Inc. is strictly forbidden.

Trademarks used in this text: Dell and the DELL logo are trademarks of Dell Inc; Microsoft and Windows are either trademarks or registered trademarks of Microsoft Corporation in the United States and/or other countries; Adobe is a trademark of Adobe Systems Incorporated, which may be registered in certain jurisdictions. ENERGY STAR is a registered trademark of the U.S. Environmental Protection Agency. As an ENERGY STAR partner, Dell Inc. has determined that this product meets the ENERGY STAR guidelines for energy efficiency.

Other trademarks and trade names may be used in this document to refer to either the entities claiming the marks and names or their products. Dell Inc. disclaims any proprietary interest in trademarks and trade names other than its own.

Model E1910c/E1910f/E2210c/E2210f

July 2009 Rev. A00

### **About Your Monitor**

Dell™ E1910/E2210 Flat Panel Monitor User's Guide

- Package Contents
- Product Features
- Identifying Parts and Controls
- Monitor Specifications
- Plug and Play Capability
- LCD Monitor Quality and Pixel Policy
- Maintenance Guidelines

### **Package Contents**

Your monitor ships with the components shown below. Ensure that you have received all the components and contact Dell if something is missing.

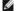

NOTE: Some items may be optional and may not ship with your Monitor. Some features or media may not be available in certain countries.

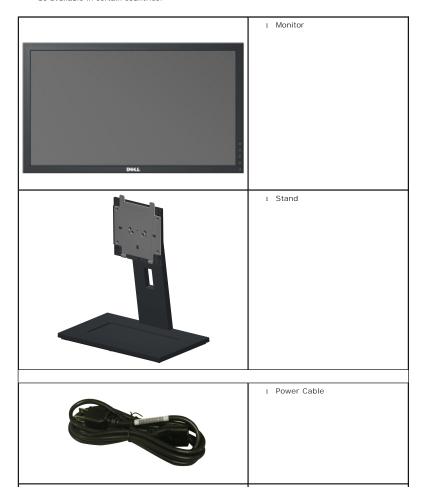

|                                                                                                    | 1 VGA Cable                                                                  |
|----------------------------------------------------------------------------------------------------|------------------------------------------------------------------------------|
|                                                                                                    | 1 DVI Cable                                                                  |
| To the state of the state of th | Drivers and Documentation media     Ouick Setup Guide     Safety Information |

#### **Product Features**

The Deli<sup>™</sup> E1910 flat panel display has an active matrix, thin-film transistor (TFT), liquid crystal display (LCD). The monitor features include:

- 19-inch (482.6 mm) viewable area display.
- $\blacksquare$  1440x900 resolution, plus full-screen support for lower resolutions.
- Wide viewing angle to allow viewing from a sitting or standing position, or while moving from side-to-side.
- Tilt adjustment capabilities.
- Removable pedestal and Video Electronics Standards Association (VESA®) 100 mm mounting holes for flexible mounting solutions.
- Plug and play capability if supported by your system.
- On-Screen Display (OSD) adjustments for ease of set-up and screen optimization.
- Software and documentation media which includes an information file (INF), Image Color Matching file (ICM), and product documentation.
- Energy Saver feature for Energy Star® compliance.
- Security lock slot.
- $\blacksquare$  EPEAT  $^{\text{\tiny{TM}}}$  GOLD compliant.
- Halogen reduced.
- Asset Management Capability.

The Deli<sup>TM</sup> E2210 flat panel display has an active matrix, thin-film transistor (TFT), liquid crystal display (LCD). The monitor features include:

- 22-inch (558.8 mm) viewable area display.
- $\blacksquare$  1680 x 1050 resolution, plus full-screen support for lower resolutions.
- Wide viewing angle to allow viewing from a sitting or standing position, or moving side-to-side.
- Tilt adjustment capabilities.
- Removable pedestal and Video Electronics Standards Association (VESA®) 100 mm mounting holes for flexible mounting solutions.
- Plug and play capability if supported by your system.
- On-Screen Display (OSD) adjustments for ease of set-up and screen optimization.
- Software and documentation media includes an information file (INF), Image Color Matching file (ICM), and product documentation.

- Energy Saver feature for Energy Star® compliance.
- Security lock slot.
- $\blacksquare$  EPEAT  $^{\text{\tiny{TM}}}$  GOLD compliant.
- Halogen reduced.
- Asset Management Capability.

# **Identifying Parts and Controls**

### **Front View**

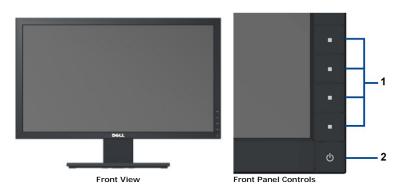

|                                             | Label | Description                                                           |
|---------------------------------------------|-------|-----------------------------------------------------------------------|
|                                             |       | Function buttons (For more information, see<br>Operating the Monitor) |
| 2. Power On/Off button (with LED indicator) |       | Power On/Off button (with LED indicator)                              |

### **Back View**

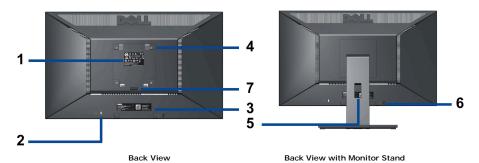

| Label | Description                                                 | Use                                                  |  |
|-------|-------------------------------------------------------------|------------------------------------------------------|--|
| 1     | Regulatory rating label                                     | Lists the regulatory approvals.                      |  |
| 2     | Security lock slot                                          | To help secure your monitor.                         |  |
| 3     | Barcode serial number label                                 | To contact Dell for technical support.               |  |
| 4     | VESA mounting holes (100mm)<br>(Behind attached base plate) | To mount the monitor.                                |  |
| 5     | Cable management slot                                       | To organize cables by placing them through the slot. |  |
| 6     | Dell Soundbar mounting brackets                             | To attach the optional Dell Soundbar.                |  |
| 7     | Stand removal button                                        | Press to release the stand.                          |  |

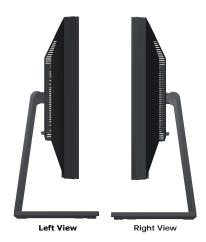

### **Bottom View**

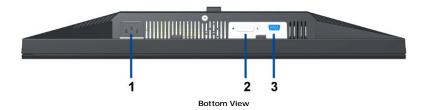

| Label                     | Description   |  |
|---------------------------|---------------|--|
| 1 AC power cord connector |               |  |
| 2 DVI connector           |               |  |
| 3                         | VGA connector |  |

# **Monitor Specifications**

# Flat Panel Specifications

| Model Dell E1910 Flat Panel Monitor                              |                                                  | Dell E2210 Flat Panel Monitor                      |  |
|------------------------------------------------------------------|--------------------------------------------------|----------------------------------------------------|--|
| Screen type                                                      | Active matrix - TFT LCD                          | Active matrix - TFT LCD                            |  |
| Panel type                                                       | TN                                               | TN                                                 |  |
| Screen dimensions                                                | 19 inches (19-inch viewable image size)          | 22 inches (22-inch viewable image size)            |  |
| Preset display area                                              | 408.24 (H) X 255.15 (V)                          | 473.76 (H) × 296.1 (V)                             |  |
| Horizontal                                                       | 408.24 mm (16.08 inches)                         | 473.76 mm (18.65 inches)                           |  |
| Vertical                                                         | 255.15 mm (10.05 inches) 296.1 mm (11.66 inches) |                                                    |  |
| Pixel pitch                                                      | 0.2835 mm                                        | 0.282 mm                                           |  |
| /iewing angle 160° (vertical) typical, 160° (horizontal) typical |                                                  | 160° (vertical) typical, 170° (horizontal) typical |  |
| Luminance output 300 CD/m² (typical)                             |                                                  | 250 CD/m² (typical)                                |  |
| Contrast ratio 1000 to 1 (typical)                               |                                                  | 1000 to 1 (typical)                                |  |
| Faceplate coating Antiglare with hard-coating 3H                 |                                                  | Antiglare with hard-coating 3H                     |  |
| Backlight CCFL (2) edgelight system                              |                                                  | CCFL (2) edgelight system                          |  |
| Response Time                                                    | 5 ms typical                                     | 5 ms typical                                       |  |

| Color depth | 16.7 millions colors   | 16.7 millions colors   |
|-------------|------------------------|------------------------|
| Color Gamut | 83% (typical)* CIE1976 | 83% (typical)* CIE1976 |

<sup>\*</sup>[E1910/E2210] color gamut (typical) is based on CIE1976 (83%) and CIE1931 (72%) test standards.

# **Resolution Specifications**

| Model                     | Dell E1910 Flat Panel Monitor | Dell E2210 Flat Panel Monitor |
|---------------------------|-------------------------------|-------------------------------|
| Horizontal scan range     | 30 kHz to 83 kHz (automatic)  | 30 kHz to 83 kHz (automatic)  |
| Vertical scan range       | 56 Hz to 75 Hz (automatic)    | 56 Hz to 75 Hz (automatic)    |
| Maximum preset resolution | 1440 X 900 at 60 Hz           | 1680 x 1050 at 60 Hz          |

# **Supported Video Modes**

|  | 480i/480p/576i/576p/720p/1080i/1080P<br>(Supports HDCP) |
|--|---------------------------------------------------------|
|--|---------------------------------------------------------|

# **Preset Display Modes**

### E1910

| Display Mode      | Horizontal Frequency (kHz) | Vertical Frequency (Hz) | Pixel Clock (MHz) | Sync Polarity<br>(Horizontal/Vertical) |
|-------------------|----------------------------|-------------------------|-------------------|----------------------------------------|
| VESA, 720 x 400   | 31.5                       | 70.0                    | 28.3              | -/+                                    |
| VESA, 640 x 480   | 31.5                       | 60.0                    | 25.2              | -/-                                    |
| VESA, 640 x 480   | 37.5                       | 75.0                    | 31.5              | -/-                                    |
| VESA, 800 x 600   | 37.9                       | 60.0                    | 40.0              | +/+                                    |
| VESA, 800 x 600   | 46.9                       | 75.0                    | 49.5              | +/+                                    |
| VESA, 1024 x 768  | 48.4                       | 60.0                    | 65.0              | -/-                                    |
| VESA, 1024 x 768  | 60.0                       | 75.0                    | 78.8              | +/+                                    |
| VESA, 1152 x 864  | 67.5                       | 75.0                    | 108.0             | +/+                                    |
| VESA, 1280 x 800  | 49.7                       | 60.0                    | 83.5              | -/+                                    |
| VESA, 1280 x 1024 | 64.0                       | 60.0                    | 108.0             | +/+                                    |
| VESA, 1280 x 1024 | 80.0                       | 75.0                    | 135.0             | +/+                                    |
| VESA, 1440 x 900  | 56.0                       | 60.0                    | 106.5             | -/+                                    |

### E2210

| Display Mode        | Horizontal Frequency (kHz) | Vertical Frequency (Hz) | Pixel Clock (MHz) | Sync Polarity<br>(Horizontal/Vertical) |
|---------------------|----------------------------|-------------------------|-------------------|----------------------------------------|
| VESA, 720 x 400     | 31.5                       | 70.0                    | 28.3              | -/+                                    |
| VESA, 640 x 480     | 31.5                       | 60.0                    | 25.2              | -/-                                    |
| VESA, 640 x 480     | 37.5                       | 75.0                    | 31.5              | -/-                                    |
| VESA, 800 x 600     | 37.9                       | 60.0                    | 40.0              | +/+                                    |
| VESA, 800 x 600     | 46.9                       | 75.0                    | 49.5              | +/+                                    |
| VESA, 1024 x 768    | 48.4                       | 60.0                    | 65.0              | -/-                                    |
| VESA, 1024 x 768    | 60.0                       | 75.0                    | 78.8              | +/+                                    |
| VESA, 1152 x 864    | 67.5                       | 75.0                    | 108.0             | +/+                                    |
| VESA, 1280 x 1024   | 64.0                       | 60.0                    | 108.0             | +/+                                    |
| VESA, 1280 x 1024   | 80.0                       | 75.0                    | 135.0             | +/+                                    |
| VESA, 1680 x 1050   | 65.2                       | 60.0                    | 146.2             | -/+                                    |
| VESA, 1680 x 1050-R | 64.6                       | 60.0                    | 119.0             | +/+                                    |

# **Electrical Specifications**

| Video input signals                | Analog RGB, 0.7 Volts +/- 5%, positive polarity at 75 ohm input impedance Digital DVI-D TMDS, 600mV for each differential line, positive polarity at 50 ohm input impedance |  |
|------------------------------------|----------------------------------------------------------------------------------------------------|--|
| Synchronization input signals      | Separate horizontal and vertical synchronizations, polarity-free TTL level, SOG (Composite SYNC on green)                                                                   |  |
| AC input voltage/frequency/current | 100 to 240 VAC/50 or 60 Hz ± 3 Hz/1.6A (Max.)                                                                                                    |  |
| Inrush current                     | 120 V: 30 A (Max.)/240 V: 60 A (Max.) (E1910)<br>120V: 40A (Max.)/ 240V: 80A (Max.) (E2210)                                                                                 |  |

# **Physical Characteristics**

| Model                                                                                         | Dell E1910 Flat Panel Monitor                                             | Dell E2210 Flat Panel Monitor                                             |
|-----------------------------------------------------------------------------------------------|---------------------------------------------------------------------------|---------------------------------------------------------------------------|
| Connector type                                                                                | 15-pin D-subminiature, blue connector; DVI-D, white connector             | 15-pin D-subminiature, blue connector; DVI-D, white connector             |
|                                                                                               | Digital: Detachable, DVI-D, Solid pins, shipped detached from the monitor | Digital: Detachable, DVI-D, Solid pins, shipped detached from the monitor |
| Signal cable type                                                                             | Analog: Detachable, D-Sub,<br>15pins, shipped attached to<br>the monitor  | Analog: Detachable, D-Sub,<br>15pins, shipped attached to<br>the monitor  |
| Dimensions (with stand)                                                                       |                                                                           |                                                                           |
| Height (Extended)                                                                             | 14.32 inches (363.74 mm)                                                  | 16.01 inches (406.7 mm)                                                   |
| Width                                                                                         | 17.45 inches (442.85 mm)                                                  | 20.13 inches (511.2 mm)                                                   |
| Depth                                                                                         | 5.78 inches (146.86 mm)                                                   | 6.44 inches (163.9 mm)                                                    |
| Dimensions (without stand)                                                                    |                                                                           |                                                                           |
| Height                                                                                        | 11.41 inches (289.75 mm)                                                  | 13.15 inches (334.0 mm)                                                   |
| Width                                                                                         | 17.43 inches (442.85 mm)                                                  | 20.13 inches (511.2 mm)                                                   |
| Depth                                                                                         | 2.32 inches (59.00 mm)                                                    | 2.54 inches (64.5 mm)                                                     |
| Stand dimensions                                                                              |                                                                           |                                                                           |
| Height (Extended)                                                                             | 11.39 inches (289.25 mm)                                                  | 12.39 inches (314.7 mm)                                                   |
| Width                                                                                         | 9.88 inches (250.86 mm)                                                   | 10.47 inches (265.9 mm)                                                   |
| Depth                                                                                         | 5.78 inches (146.86 mm)                                                   | 6.44 inches (163.7 mm)                                                    |
| Weight                                                                                        |                                                                           |                                                                           |
| Weight with packaging                                                                         | 12.70 lbs (5.76 kg)                                                       | 15.50 lbs (7.03 kg)                                                       |
| Weight with stand assembly and cables                                                         | 11.11 lbs (5.04 kg)                                                       | 13.27 lbs (6.02 kg)                                                       |
| Weight without stand assembly<br>(For wall mount or VESA mount<br>considerations - no cables) | 7.91 lbs (3.59 kg)                                                        | 9.70 lbs (4.40 kg)                                                        |
| Weight of stand assembly                                                                      | 2.20 lbs (1.00 kg)                                                        | 2.58 lbs (1.17 kg)                                                        |

### **Environmental Characteristics**

| Temperature         |                                                                                                    |  |
|---------------------|----------------------------------------------------------------------------------------------------|--|
| Operating           | 5° to 40 °C (41° to 104 °F)                                                                                          |  |
| Non-operating       | Storage: -20° to 60°C (-4° to 140°F)<br>Shipping: -20° to 60°C (-4° to 140°F)                                        |  |
| Humidity            |                                                                                                    |  |
| Operating           | 10% to 80% (non-condensing)                                                                                          |  |
| Non-operating       | Storage: 5% to 90% (non-condensing)<br>Shipping: 5% to 90% (non-condensing)                                          |  |
| Altitude            |                                                                                                    |  |
| Operating           | 3,657.6 m (12,000 ft) max                                                                                            |  |
| Non-operating       | 12,192 m (40,000 ft) max                                                                                             |  |
| Thermal dissipation | 95.76 BTU/hour (maximum) 75.24 BTU/hour (typical) (E1910) 106.02 BTU/hour (maximum) 95.76 BTU/hour (typical) (E2210) |  |

### **Appendix**

Dell™ E1910/E2210 Flat Panel Monitor User's Guide

- Safety Instructions
- FCC Notice (U.S. Only) and Other Regulatory Information
- Ontacting Dell

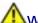

# ⚠WARNING: Safety Instructions

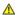

WARNING: Use of controls, adjustments, or procedures other than those specified in this documentation may result in exposure to shock, electrical hazards, and/or mechanical hazards.

For information on safety instructions, see the Product Information Guide.

### FCC Notices (U.S. Only) and Other Regulatory Information

For FCC notices and other regulatory information, see the regulatory compliance website located at <a href="https://www.deil.com/regulatory">www.deil.com/regulatory</a> compliance.

### **Contacting Dell**

For customers in the United States, call 800-WWW-DELL (800-999-3355).

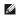

NOTE: If you do not have an active Internet connection, you can find contact information on your purchase invoice, packing slip, bill, or Dell product catalog.

Dell provides several online and telephone-based support and service options. Availability varies by country and product, and some services may not be available in your area. To contact Dell for sales, technical support, or customer service issues:

- 1. Visit support.dell.com.
- 2. Verify your country or region in the Choose A Country/Region drop-down menu at the bottom of the page.
- 3. Click Contact Us on the left side of the page.
- 4. Select the appropriate service or support link based on your need.
- 5. Choose the method of contacting Dell that is convenient for you.

Back to Contents Page

# Setting Up Your Monitor Dell™ E1910/E2210 Flat Panel Monitor

### If you have a Dell™ desktop or a Dell™ portable computer with internet access

- 1. Go to http://support.dell.com, enter your service tag, and download the latest driver for your graphics card.
- 2. After installing the drivers for your Graphics Adapter, attempt to set the resolution to 1440x900 (E1910) or 1680x1050 (E2210) again.

NOTE: If you are unable to set the resolution to 1440x900 (E1910) or 1680x1050 (E2210), please contact Dell™ to inquire about a Graphics Adapter that supports these resolutions.

### **Setting Up Your Monitor**

Dell™ E1910/E2210 Flat Panel Monitor

# If you have a non Dell™ desktop, portable computer, or graphics card

- 1. Right-click on the desktop and click Properties.
- 2. Select the Settings tab.
- 3. Select Advanced.
- 4. Identify your graphics controller supplier from the description at the top of the window (e.g. NVIDIA, ATI, Intel etc.).
- 5. Refer to the graphic card provider website for updated driver (for example, <a href="http://www.ATI.com">http://www.NVIDIA.com</a>).
- 6. After installing the drivers for your Graphics Adapter, attempt to set the resolution to 1440x900 (E1910) or 1680x1050 (E2210) again.

NOTE: If you are unable to set the resolution to 1440x900 (E1910) or 1680x1050 (E2210), please contact the manufacturer of your computer or consider purchasing a graphics adapter that will support the video resolution of 1440x900 (E1910) or 1680x1050 (E2210).

# Operating the Monitor Dell™ E1910/E2210 Flat Panel Monitor User's Guide

- Using the Front Panel Controls
- Using the On-Screen Display (OSD) Menu
- Setting the Maximum Resolution
- Using the Dell Soundbar (Optional).
- Using the Tilt

### **Power On the Monitor**

Press the button to turn on the monitor

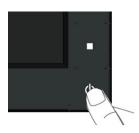

### **Using the Front Panel Controls**

Use the keys on the front of the monitor to adjust the image settings.

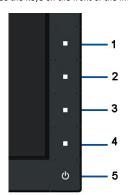

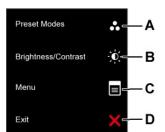

| Front panel Key |  | Description                                                                                                    |
|-----------------|--|----------------------------------------------------------------------------------------------------|
| A               |  | Use this button to directly access the Shortcut Key 1 (Default: Preset Modes) menu or to increase the value of the selected menu option. See <u>Using the OSD Menu</u> . |

|   | Preset modes |                                                                                                    |
|---|--------------|----------------------------------------------------------------------------------------------------|
| В |              | Use this button to directly access the Shortcut Key 2 (Default: Brightness/Contrast) menu or to decrease the value of the selected menu option. |
| С | Menu         | Use the Menu key to open the on-screen display(OSD).                                                                                            |
| D | Exit         | Use the Exit key to exit on-screen display(OSD) from menu and sub-menus.                                                                        |

### Front panel Key

 $\underline{\text{Use the keys}}$  on the front of the monitor to adjust the image settings.

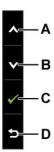

|   | Front panel Key | Description                                                         |
|---|-----------------|---------------------------------------------------------------------|
| A | Up              | Use the Up key to adjust (increase ranges) items in the OSD menu.   |
| В | Down            | Use the Down key to adjust (decrease ranges) items in the OSD menu. |
| С | OK OK           | Use the OK key to confirm your selection.                           |
| D | Back            | Use the Back key to go back to the previous menu.                   |

# Using the On-Screen Display (OSD) Menu

## Accessing the Menu System

NOTE: If you change the settings and then either proceed to another menu or exit the OSD menu, the monitor automatically saves those changes. The changes are also saved if you change the settings and then wait for the OSD menu to disappear.

1. Press the button to open the OSD menu and display the main menu.

#### Main Menu

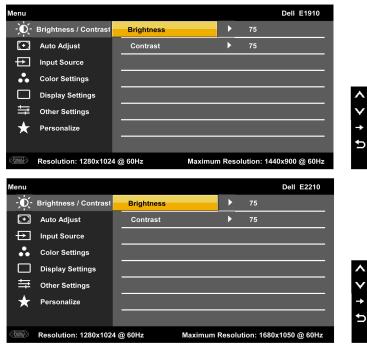

NOTE: Auto Adjust is only available when you are using the analog (VGA) connector.

- 2. Press the and buttons to toggle between options in the Menu. As you move from one icon to another, the option name is highlighted.
- 3. To select the highlighted item on the menu press the button again.
- 4. Press the and buttons to select the desired parameter.
- 5. Press the button to enter the slide bar and then use the or buttons, according to the indicators on the menu, to make your changes.
- Select the to return to previous menu without accepting current settings or to accept and return to previous menu.

The table below provides a list of all the OSD menu options and their functions.

| Icon | Menu and<br>Submenus | Description                                                             |
|------|----------------------|-------------------------------------------------------------------------|
|      | 1                    | Use the Brightness and Contrast menu to adjust the Brightness/Contrast. |

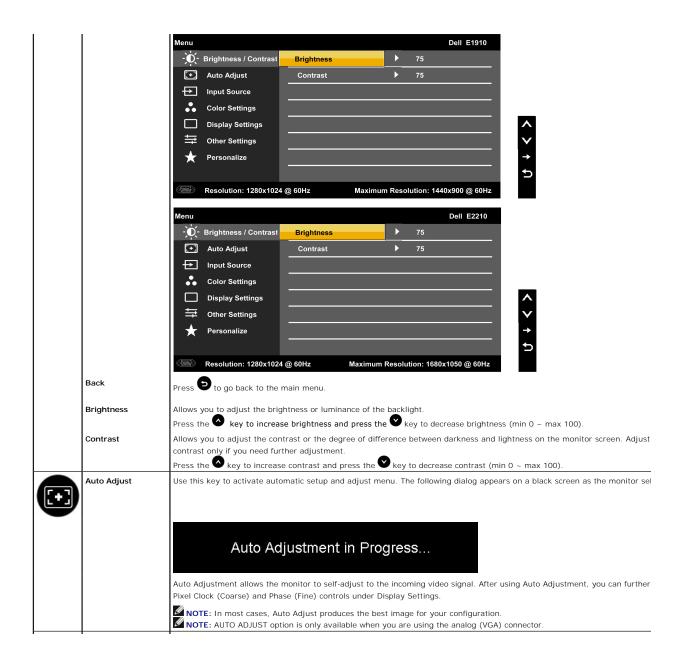

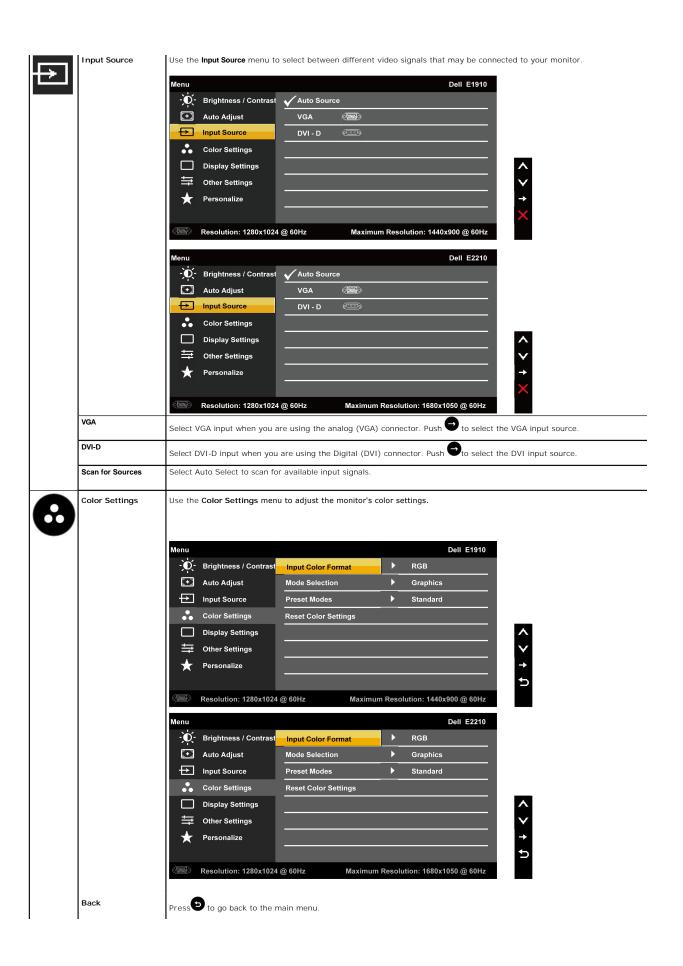

#### Input Color Format

Allows you to set the video input mode to:

1 RGB: Select this option if your monitor is connected to a computer or DVD player using the VGA and DVI cable or the H

NOTE: Depending upon the Display Mode you select the Preset Modes available for your monitor change.

1 YPbPr: Select this option if your DVD player supports only YPbPr output.

#### Mode Selection

Allows you to set the display mode to:

- 1 Graphics: Select this mode if your monitor is connected to your computer.
- 1 Video: Select this mode if your monitor is connected to a DVD player.

Preset Mode Allows you to choose from a list of preset color modes.

In the Graphics mode, you can set the color to the following preset values:

#### Dell E1910 Menu Brightness / Contrast Input Color Format Standard + Auto Adjust Mode Selection Multimedia Input Source Preset Modes Game Reset Color Settings Color Settings Warm Display Settings Cool Other Settings Custom (RGB) Personalize Optimum Resolution: 1440x900 @ 60Hz Resolution: 1280x1024 @ 60Hz Menu Dell E2210 Brightness / Contrast Input Color Format ✓ Standard

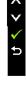

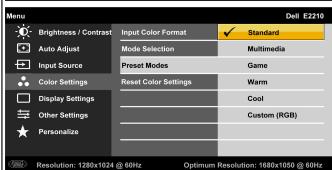

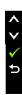

- 1 Standard: Loads the monitor's default color settings. This is the default preset mode.
- 1 Multimedia: Loads color settings ideal for multimedia applications.
- 1 Game: Loads color settings ideal for most gaming applications.
- 1 Warm: Increases the color temperature. The screen appears warmer with a red/yellow tint.
- 1 Cool: Decreases the color temperature. The screen appears cooler with a blue tint.
- 1 Custom (RGB): Allows you to manually adjust the color settings. Press the and keys to adjust the Red, Gree your own preset color mode.

In the Video mode, you can set the color to the following preset values:

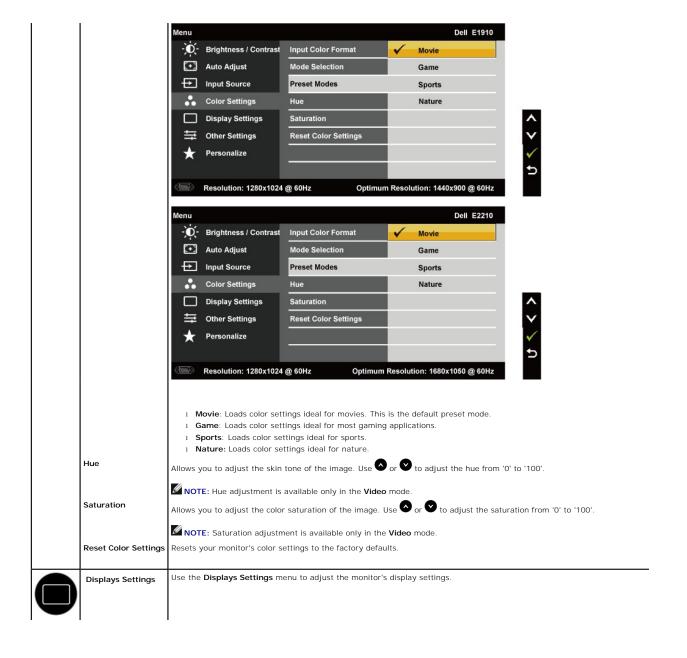

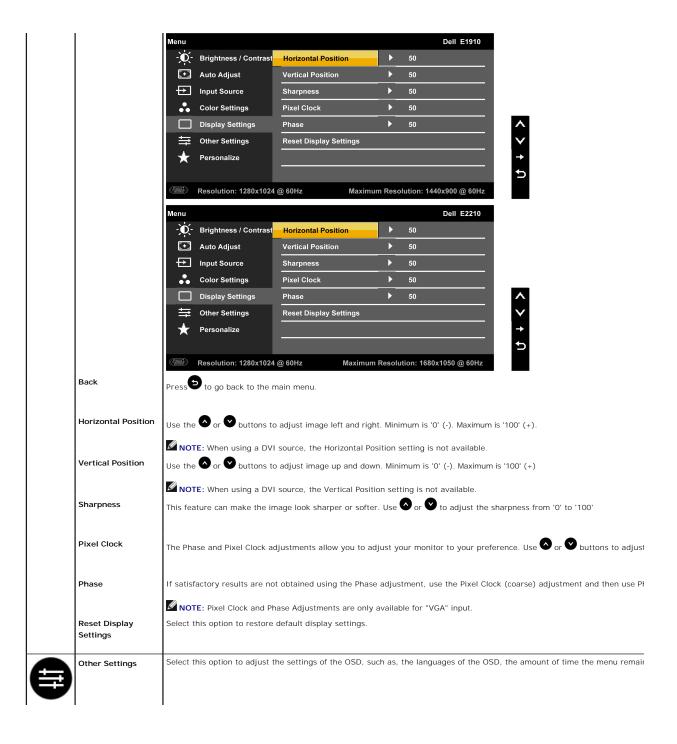

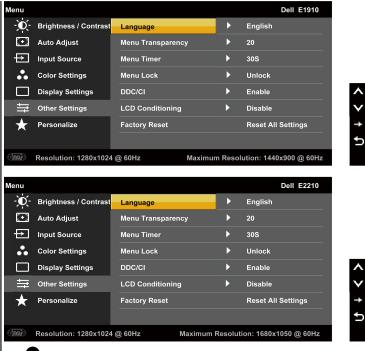

Back

Press to go back to the main menu.

Language

Allows you to set the OSD display to one of eight languages: English, Spanish, French, German, Japanese, Brazilian Portugue Allows you to adjust the OSD background from opaque to transparent.

Menu Transparency

Allows you to set the time for which the OSD remains active after you press a key on the monitor.

Use the and keys to adjust the slider in 1 second increments, from 5 to 60 seconds.

Menu Lock

Menu Timer

Controls user access to adjustments. When **Lock** is selected, no user adjustments are allowed. All keys are locked except NOTE: When the OSD is locked, pressing the menu key takes you directly to the OSD settings menu, with 'OSD Lock' prehold key for 15 seconds to unlock and allow user access to all applicable settings.

DDC/CI

DDC/CI (Display Data Channel/Command Interface) allows a software on your computer to adjust the monitor display setting balance etc.

Enable (Default): Optimizes the performance of your monitor and provides a better customer experience.

Disable: Disables the DDC/CI option and the following message appears on the screen.

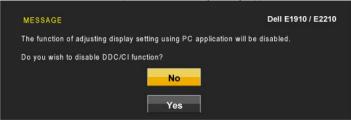

LCD Conditioning

NOTE: For best user experience and optimum performance of your monitor, keep this feature enabled.

This feature will help reduce minor cases of image retention. If an image appears to be stuck on the monitor, select LCD Con image retention. Using the LCD Conditioning feature may take some time. LCD Conditioning feature cannot remove severe c in.

NOTE: Use LCD Conditioning only when you experience a problem with image retention. The below warning message appears once user selects "Enable" LCD Conditioning.

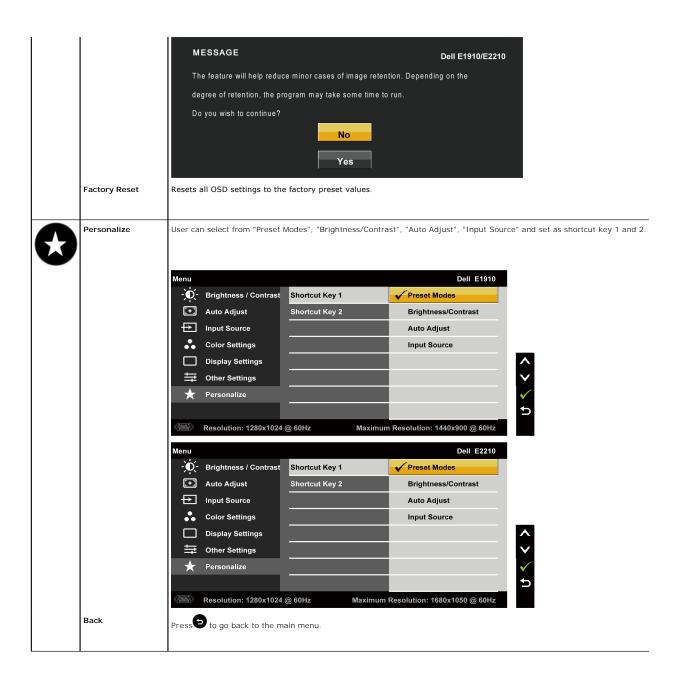

### **OSD Warning Messages**

When the monitor does not support a particular resolution mode you will see the following message:

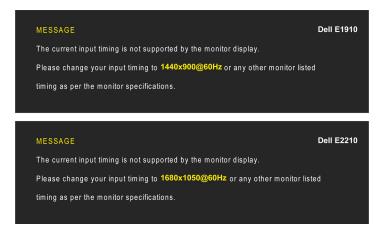

This means that the monitor cannot synchronize with the signal that it is receiving from the computer. See <u>Monitor Specifications</u> for the Horizontal and Vertical frequency ranges addressable by this monitor. Recommended mode is 1440x900 (E1910)/1680x1050 (E2210).

You will see the following message before the DDC/CI function is disabled.

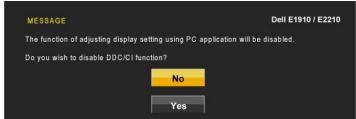

When the monitor enters the Power Save mode, the following message appears:

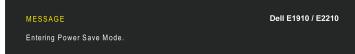

Activate the computer and wake up the monitor to gain access to the  $\underline{\mbox{OSD}}$ 

If you press any button other than the power button, the following messages will appear depending on the selected input:

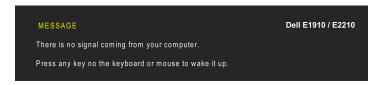

If VGA or DVI cable is not connected, a floating dialog box as shown below appears.

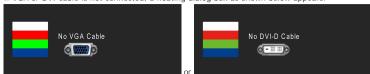

See Solving Problems for more information.

### **Setting the Maximum Resolution**

To set the Maximum resolution for the monitor:

- Right-click on the desktop and select Properties.
   Select the Settings tab.
   Set the screen resolution to 1440x900 (E1910) or 1680x1050 (E2210).
   Click OK.

If you do not see 1440x900 (**E1910**) or 1680x1050 (**E2210**) as an option, you may need to update your graphics driver. Depending on your computer, complete one of the following procedures:

- 1 If you have a Dell desktop or portable computer:
- o Go to support.dell.com, enter your service tag, and download the latest driver for your graphics card.
   If you are using a non-bell computer (portable or desktop):
   o Go to the support site for your computer and download the latest graphic drivers.
   o Go to your graphics card website and download the latest graphic drivers.

### Using the Dell Soundbar (Optional)

The Dell Soundbar is a stereo two channel system, mountable on Dell Flat Panel Displays. The Soundbar has a rotary volume and on/off control to adjust the overall system level, a LED for power indication, and two audio headset jacks.

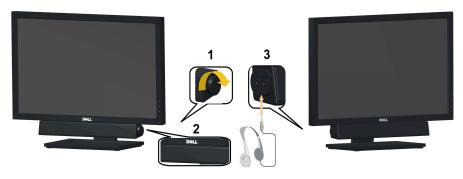

| 1. | Power/volume control |  |
|----|----------------------|--|
| 2. | Power indicator      |  |
| 3. | Headphone connectors |  |

### **Using the Tilt**

### Tilt

With the built-in pedestal, you can tilt the monitor for the most comfortable viewing angle.

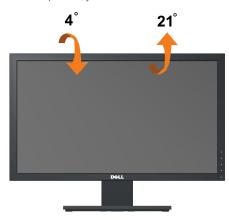

**NOTE:** The stand is detached when the monitor is shipped from the factory.

### **Setting Up Your Monitor**

Dell™ E1910/E2210 Flat Panel Monitor

# Setting the display resolution to 1440x900 (E1910 Maximum) or 1680x1050 (E2210 Maximum)

For optimal display performance, while using the Microsoft Windows® operating systems, set the display resolution to 1440x900 (**E1910**) or 1680x1050 (**E2210**) pixels by performing the following steps:

- 1. Right-click on the desktop and click Properties.
- 2. Select the **Settings** tab.
- 3. Move the slider-bar to the right by pressing and holding the left mouse button and adjust the screen resolution to 1440x900 (E1910) or 1680x1050 (E2210).
- 4. Click OK.

If you do not see 1440x900 (E1910) or 1680x1050 (E2210) as an option, you may need to update your graphics driver. Please choose the scenario below that best describes the computer system you are using, and follow the provided directions:

- 1: If you have a Dell™ desktop or a Dell™ portable computer with internet access.
- 2: If you have a non Dell™ desktop, portable computer, or graphics card.

## **Dell™** E1910/E2210 **Flat Panel Monitor**

#### User Guide

Setting the display resolution to 1440x900 (E1910 Maximum) or 1680x1050 (E2210 Maximum)

Information in this document is subject to change without notice. © 2009 Dell Inc. All rights reserve

Reproduction of these materials in any manner whatsoever without the written permission of Dell Inc. is strictly forbidden.

Trademarks used in this text: Dell and the DELL logo are trademarks of Dell Inc; Microsoft and Windows are either trademarks or registered trademarks of Microsoft Corporation in the United States and/or other countries; Adobe is a trademark of Adobe Systems Incorporated, which may be registered in certain jurisdictions. ENERGY STAR is a registered trademark of the U.S. Environmental Protection Agency. As an ENERGY STAR partner, Dell Inc. has determined that this product meets the ENERGY STAR guidelines for energy efficiency.

Other trademarks and trade names may be used in this document to refer to either the entities claiming the marks and names or their products. Dell Inc. disclaims any proprietary interest in trademarks and trade names other than its own.

Model E1910c/E1910f/E2210c/E2210f

July 2009 Rev. A00

## **Setting Up the Monitor**

Dell™ E1910/E2210 Flat Panel Monitor User's Guide

- Attaching the Stand
- Connecting the Monitor
- Organizing Your Cables
- Attaching the Soundbar (optional)
- Removing the Stand

### Attaching the Stand

NOTE: The stand is detached when the monitor is shipped from the factory.

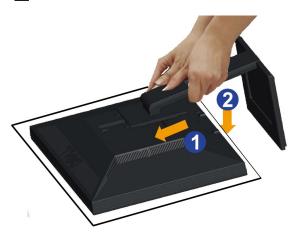

- To attach the monitor stand:

  1. Remove the cover and place the monitor on it.

  2. Fit the two tabs on the upper part of the stand to the groove on the back of the monitor.

  3. Press the stand till it snaps into its place.

### **Connecting Your Monitor**

WARNING: Before you begin any of the procedures in this section, follow the Safety Instructions.

To connect your monitor to the computer:

1. Turn off your computer and disconnect the power cable.

Connect the blue (VGA) cable from your monitor to your computer.

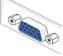

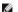

NOTE: If your computer supports a white DVI connector, connect the white DVI cable (that ships with your monitor) to the monitor and the DVI connector on your computer.

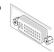

- NOTE: Do not connect both the blue VGA and the white DVI cables to the computer as all monitors ship with the VGA cable attached to the monitor.
- Connect either the white (digital DVI-D) or the blue (analog VGA) display connector cable to the corresponding video port on the back of your computer. Do not use both cables on the same computer. Use both the cables only when they are connected to two different computers with appropriate video systems.

### Connecting the white DVI cable

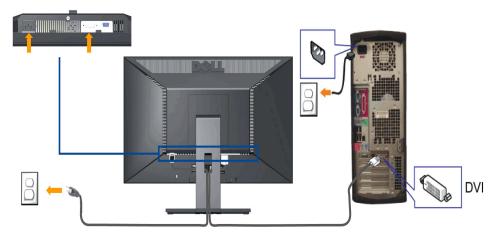

### Connecting the blue VGA cable

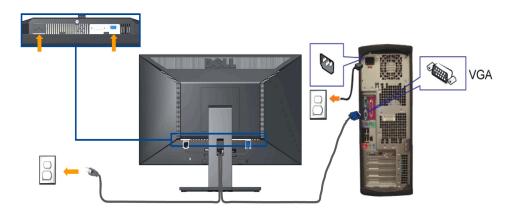

**NOTE**: The Graphics are used for the purpose of illustration only. Appearance of the computer may vary.

### **Organizing Your Cables**

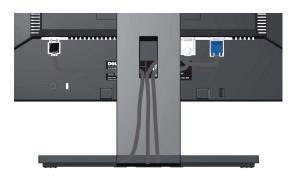

After attaching all necessary cables to your monitor and computer, (See Connecting Your Monitor for cable attachment,) use the cable management slot

### Attaching the Soundbar(optional)

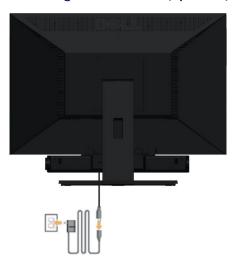

 $\bigwedge$  CAUTION: Do not use with any device other than Dell Soundbar.

To attach the Soundbar:

- 1. Working from the back of the monitor, attach Soundbar by aligning the two slots with the two tabs along the bottom of the monitor.
- 2. Slide the Soundbar to the left until it snaps into place.
- 3. Connect the Soundbar with the power brick.
- 4. Plug the power cable of the brick to a nearby power outlet.
- 5. Insert the lime-green mini stereo plug from the rear of the Soundbar into the computer's audio output jack.

### Removing the Stand

MOTE: To prevent scratches on the LCD screen while removing the stand, ensure that the monitor is placed on a clean surface.

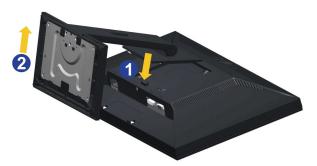

To remove the stand:

- Rotate the stand to allow access to the stand release button.
   Press and hold the stand release button.
   Lift the stand up and away from the monitor.

### Wall Mounting (Optional)

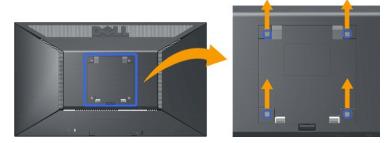

(Screw dimension: M4 x 10mm).

Refer to the instructions that come with the base mounting kit. To convert your LCD display from a desk-mounted to a wall-mounted display, do the following:

- Verify that the power button is turned Off, then disconnect the power cord.
   Lay the LCD display face down on a soft cloth.
   Remove the stand assembly from the back of the LCD display by pressing quick release button.
   Attach the mounting bracket from the VESA compatible wall mounting kit (100 mm x 100 mm distance).
   Attach the LCD display to the wall, following the instructions in the wall-mounting kit.

NOTE: For use only with UL Listed Wall Mount Bracket with minimum weight/load: 4.44kg.

## **Troubleshooting**

#### Dell™ E1910/E2210 Flat Panel Monitor

- Self-Test
- Common Problems
- Product Specific Problems
- Dell Soundbar Problems

WARNING: Before you begin any of the procedures in this section, follow the Safety Instructions.

#### **Self-Test**

Your monitor provides a self-test feature that allows you to check whether your monitor is functioning properly. If your monitor and computer are properly connected but the monitor screen remains dark, run the monitor self-test by performing the following steps:

- Turn off both your computer and the monitor.
   Unplug the video cable from the back of the computer. To ensure proper Self-Test operation, remove both Digital (white connector) and the Analog (blue connector) cables from the back of computer.
   Turn on the monitor.

The floating dialog box should appear on-screen (against a black background) if the monitor cannot sense a video signal and is working correctly. While in self-test mode, the power LED remains green. Also, depending upon the selected input, one of the dialogs shown below will continuously scroll through the screen.

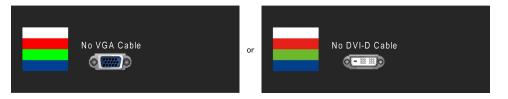

- This box also appears during normal system operation, if the video cable becomes disconnected or damaged.
   Turn off your monitor and reconnect the video cable; then turn on both your computer and the monitor.

If your monitor screen remains blank after you use the previous procedure, check your video controller and computer, because your monitor is functioning

### **Built-in Diagnostics**

Your monitor has a built-in diagnostic tool that helps you determine if the screen abnormality you are experiencing is an inherent problem with your monitor, or with your computer and video card.

NOTE: You can run the built-in diagnostics only when the video cable is unplugged and the monitor is in self-test mode.

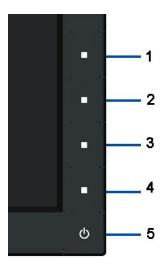

To run the built-in diagnostics:

- Ensure that the screen is clean (no dust particles on the surface of the screen).

  Unplug the video cable from the back of the computer or monitor. The monitor then goes into the self-test mode. Press and hold the 1st and 4th buttons on the front panel, simultaneously for 2 seconds. A gray screen appears. Carefully inspect the screen for abnormalities.

  Press the 4th button on the front panel again. The color of the screen changes to red.

  Inspect the display for any abnormalities.

  Repeat steps 5 and 6 to inspect the display in green, blue, and white colored screens.

The test is complete when the white screen appears. To exit, press the 4th button again.

If you do not detect any screen abnormalities upon using the built-in diagnostic tool, the monitor is functioning properly. Check the video card and computer.

#### **Common Problems**

The following table contains general information about common monitor problems you might encounter and the possible solutions.

| Common Symptoms        | What You Experience                      | Possible Solutions                                                                                                    |
|------------------------|------------------------------------------|----------------------------------------------------------------------------------------------------|
| No Video/Power LED off | No picture                               | Ensure that the video cable connecting the monitor and the computer is properly connected and secure.     Verify that the power outlet is functioning properly using any other electrical equipment.     Ensure that the power button is depressed fully. |
| No Video/Power LED on  | No picture or no brightness              | Increase brightness & contrast controls via OSD.     Perform monitor self-test feature check.     Check for bent or broken pins in the video cable connector.     Run the built-in diagnostics.                                                           |
| Poor Focus             | Picture is fuzzy, blurry, or<br>ghosting | Perform Auto Adjust via OSD. Adjust the Phase and Pixel Clock controls via OSD. Eliminate video extension cables. Reset the monitor to Factory Settings. Change the video resolution to the correct aspect ratio (16:10).                                 |
| Shaky/Jittery Video    | Wavy picture or fine movement            | Perform Auto Adjust via OSD. Adjust the Phase and Pixel Clock controls via OSD. Reset the monitor to Factory Settings. Check environmental factors. Relocate the monitor and test in another room.                                                        |
| Missing Pixels         | LCD screen has spots                     | Cycle power on-off.     Pixel that is permanently off is a natural defect that can occur in LCD technology.     Run the built-in diagnostics.                                                                                                    |
| Stuck-on Pixels        | LCD screen has bright spots              | Cycle power on-off.     Pixel that is permanently off is a natural defect that can occur in LCD technology.     Run the built-in diagnostics.                                                                                                    |
| Brightness Problems    | Picture too dim or too bright            | Reset the monitor to Factory Settings. Auto Adjust via OSD. Adjust brightness & contrast controls via OSD.                                                                                                    |
| Geometric Distortion   | Screen not centered correctly            | Reset the monitor to Factory Settings. Auto Adjust via OSD. Adjust brightness & contrast controls via OSD.                                                                                                    |
|                        |                                          | NOTE: When using '2: DVI-D', the positioning adjustments are not available.                                                                                                    |

| Horizontal/Vertical Lines                                                               | Screen has one or more lines                                             | Reset the monitor to Factory Settings. Perform Auto Adjust via OSD. Adjust Phase and Pixel Clock controls via OSD. Perform monitor self-test feature check and determine if these lines are also in self-test mode. Check for bent or broken pins in the video cable connector. Run the built-in diagnostics.                                                                |
|-----------------------------------------------------------------------------------------|--------------------------------------------------------------------------|----------------------------------------------------------------------------------------------------|
|                                                                                         |                                                                          | NOTE: When using '2: DVI-D', the Pixel Clock and Phase adjustments are not available.                                                                                                    |
| Synchronization Problems                                                                | Screen is scrambled or appears torn                                      | Reset the monitor to Factory Settings. Perform Auto Adjust via OSD. Adjust Phase and Pixel Clock controls via OSD. Perform monitor self-test feature check to determine if the scrambled screen appears in self-test mode. Check for bent or broken pins in the video cable connector. Restart the computer in the safe mode.                                                |
| Safety Related Issues                                                                   | Visible signs of smoke or<br>sparks                                      | Do not perform any troubleshooting steps.     Contact Dell immediately.                                                                                                    |
| Intermittent Problems                                                                   | Monitor malfunctions on & off                                            | Ensure that the video cable connecting the monitor to the computer is connected properly and is secure.     Reset the monitor to factory Settings.     Perform monitor self-test feature check to determine if the intermittent problem occurs in self-test mode.                                                                                                    |
| Missing Color                                                                           | Picture missing color                                                    | Perform monitor self-test feature check. Ensure that the video cable connecting the monitor to the computer is connected properly and is secure. Check for bent or broken pins in the video cable connector.                                                                                                    |
| Wrong Color                                                                             | Picture color not good                                                   | Change the Color Setting Mode in the Color Settings OSD to Graphics or Video depending on the application.     Try different Color Preset Settings in Color Settings OSD. Adjust R/G/B value in Color Settings OSD if the Color Management is turned off.     Change the Input Color Format to PC RGB or YPbPr in the Advance Setting OSD.     Run the built-in diagnostics. |
| Image retention from a static<br>image left on the monitor for a<br>long period of time | Faint shadow from the static<br>image displayed appears on<br>the screen | Use the Power Management feature to turn off the monitor at all times when not in use (for more information, see <u>Power Management Modes</u> ).     Alternatively, use a dynamically changing screensaver.                                                                                                    |

# **Product Specific Problems**

| Specific Symptoms                                                | What You Experience                                                      | Possible Solutions                                                                                                    |
|------------------------------------------------------------------|--------------------------------------------------------------------------|----------------------------------------------------------------------------------------------------|
|                                                                  | Image is centered on screen,<br>but does not fill entire viewing<br>area | Reset the monitor to Factory Settings.                                                                                           |
| Cannot adjust the monitor with<br>the buttons on the front panel |                                                                          | 1 Turn off the monitor, unplug the power cord, plug back, and then turn on the monitor.                                          |
|                                                                  | The picture cannot fill the<br>height or width of the screen             | Due to different video formats (aspect ratio) of DVDs, the monitor may display in full screen.     Run the built-in diagnostics. |

NOTE: When choosing DVI-D mode, the Auto Adjust function is not available.

# **Dell™ Soundbar** Problems

| Common Symptoms                                                             | What You Experience                               | Possible Solutions                                                                                                    |
|-----------------------------------------------------------------------------|---------------------------------------------------|----------------------------------------------------------------------------------------------------|
| No sound for system where<br>the Soundbar draws power<br>from an AC adapter | No power to Soundbar - the power indicator is off | Turn the Power/Volume knob on the Soundbar clockwise to the middle position; check if the power indicator (green LED) on the front of the Soundbar is illuminated.     Confirm that the power cable from the Soundbar is plugged into the adapter.                                                                                                    |
| No Sound                                                                    | Soundbar has power - power indicator is on        | Plug the audio line-in cable into the computer's audio out jack. Set all volume controls to their maximum and ensure that the mute option is not enabled. Play some audio content on the computer (example, audio CD, or MP3). Turn the Power/Volume knob on the Soundbar clockwise to a higher volume setting. Clean and reseat the audio line-in plug. Test the Soundbar using another audio source (For example: portable CD player, MP3 player).                                                                         |
| Distorted Sound                                                             | Computer's sound card is used as the audio source | Clear any obstructions between the Soundbar and the user. Confirm that the audio line-in plug is completely inserted into the jack of the sound card. Set all Windows volume controls to their midpoints. Decrease the volume of the audio application. Turn the Power/Volume knob on the Soundbar counter-clockwise to a lower volume setting. Clean and reseat the audio line-in plug. Troubleshoot the computer's sound card. Test the Soundbar using another audio source (For example: portable CD player, MP3 player). |

|                         |                                         | Avoid using an audio cable extension or audio jack converter.                                                                                                    |
|-------------------------|-----------------------------------------|----------------------------------------------------------------------------------------------------|
| Distorted Sound         | Other audio source is used              | Clear any obstructions between the Soundbar and the user.     Confirm that the audio line-in plug is completely inserted into the jack of the audio source.     Decrease the volume of the audio source.     Turn the Power/Volume knob on the Soundbar counter-clockwise to a lower volume setting.     Clean and reseat the audio line-in plug.                                                                                       |
| Unbalanced Sound Output | Sound from only one side of<br>Soundbar | Clear any obstructions between the Soundbar and the user.     Confirm that the audio line-in plug is completely inserted into the jack of the sound card or audio source.     Set all Windows audio balance controls (L-R) to their midpoints.     Clean and reseat the audio line-in plug.     Troubleshoot the computer's sound card.     Test the Soundbar using another audio source (For example: portable CD player, MP3 player). |
| Low Volume              | Volume is too low                       | Clear any obstructions between the Soundbar and the user.     Turn the Power/Volume knob on the Soundbar clockwise to the maximum volume setting.     Set all Windows volume controls to their maximum.     Increase the volume of the audio application.     Test the Soundbar using another audio source (For example: portable CD player, MP3 player)                                                                                |